# **クライアントソフト設定マニュアル(Thunderbird)**

**Ver. 1.0**

**2018 年 8 月 1 日**

# もくじ

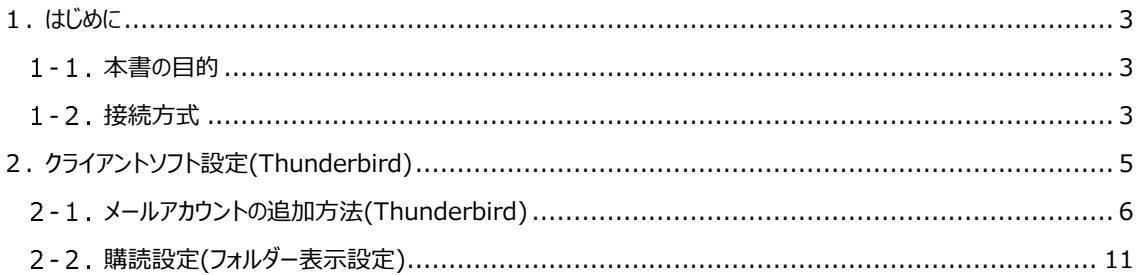

# <span id="page-2-0"></span>**1. はじめに**

#### <span id="page-2-1"></span>1-1. 本書の目的

本書は、APU メールをクライアントソフト(Thunderbird)から利用するために必要な設定をまとめたも のです。

※ 手順書中の画面イメージは、作成時点 (2018年6月)のものです。

## <span id="page-2-2"></span>**接続方式**

APUメールにクライアントソフト接続する方式にはMAPI、Exchange、IMAP、POPの4つがあります。 下表はそれぞれの接続方式に対応したクライアンソフトと利用できるOffice365サービスをまとめたもので す。

本書ではクライアントソフトThunderbirdをIMAP方式もしくはPOP方式で設定する方法を記載していま す。

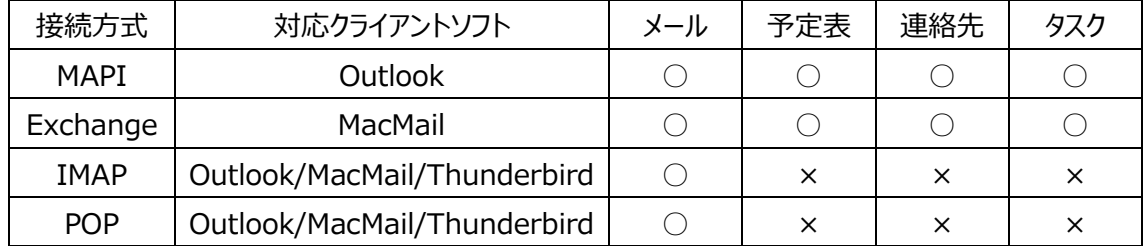

#### **■ 各接続方式の特徴について**

 $<$ MAPI $>$ 

「サーバーに接続してメールを読む」方式です。

メールはサーバーに保存されているため、複数のパソコンからメールを閲覧することが可能です。

メール以外には、予定表、連絡先、タスク管理といったOffice365の各種サービスも利用することが可能 です。

また、Exchangeキャッシュモードを有効にしておけば、一時データとしてクライアントソフト(パソコン)に 保存したメール(※)を閲覧することが可能です。

※一時データを保存する期間の初期値は1年間です。期間は任意で変更することが可能です。

<Exchange>

「サーバーに接続してメールを読む」方式です。 メールはサーバーに保存されているため、複数のパソコンからメールを閲覧することが可能です。 メール以外には、予定表、連絡先、タスク管理といったOffice365の各種サービスも利用することが可能 です。

 $<$ IMAP $>$ 

「サーバーに接続してメールを読む」方式です。 メールはサーバーに保存されているため、複数のパソコンからメールを閲覧することが可能です。 ただし、ネットワークに接続できない状況では、メールの閲覧ができません。

 $<$ POP $>$ 

「サーバーのメールをパソコンにダウンロードして読む」方式です。 受信したメールは、ご利用のクライアントソフト(パソコン)に移動するため、意図的にサーバーにメールを 残すよう設定しなければ、ダウンロードしたメールはサーバーには残りません。 その場合、メールをダウンロードしたパソコンでしかメールを確認することができませんので、ご注意ください。

# <span id="page-4-0"></span>**2. クライアントソフト設定(Thunderbird)**

#### ■概要

本章ではクライアントソフトの設定手順を記載しております。

例として、**「Windows 10」**環境、**「Mozilla Thunderbird」**での設定方法を記載しております。 ※Thunderbird のバージョンは 2018/6/6 時点の最新の 52.8.0 です。

#### ■注意事項

クライアントソフトの設定をおこなう前に、インターネット環境に接続している事を確認してください。

#### ■Thunderbird の起動方法

デスクトップのアイコンまたはスタートメニューで Thunderbird を起動します。

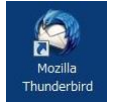

■Thunderbird の終了方法

ウィンドウ右上の「×」ボタンまたはメニューの[ファイル] - [終了]をクリックします。

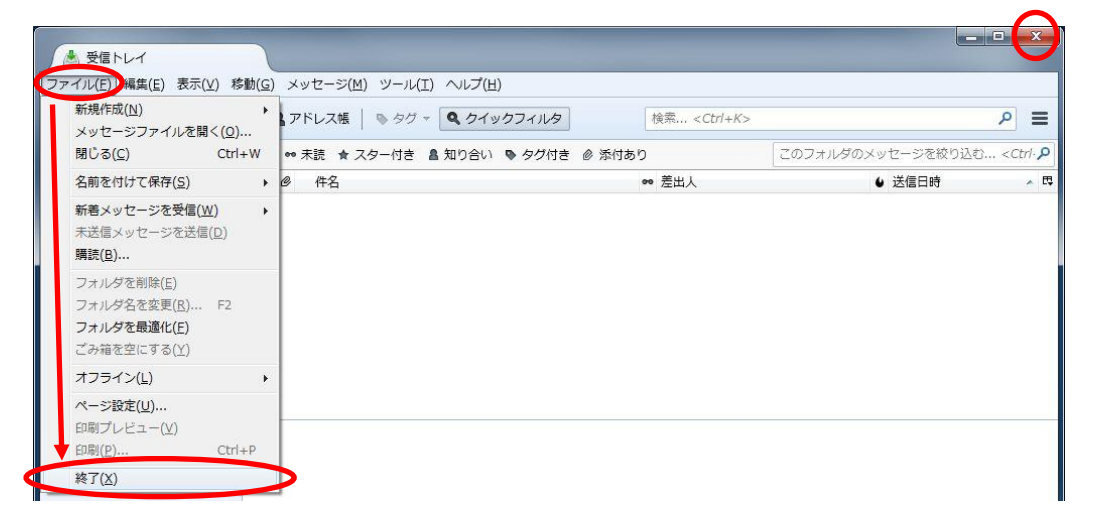

# <span id="page-5-0"></span>**メールアカウントの追加方法(Thunderbird)**

## **Thunderbird を起動します。**

※起動時に「システム統合」が表示された場合は「統合をスキップ」をクリックしてください。

※「新しいメールアドレスを使いたい方」が表示された場合は「このウィンドウを閉じて後で設定する」をクリックしてください。

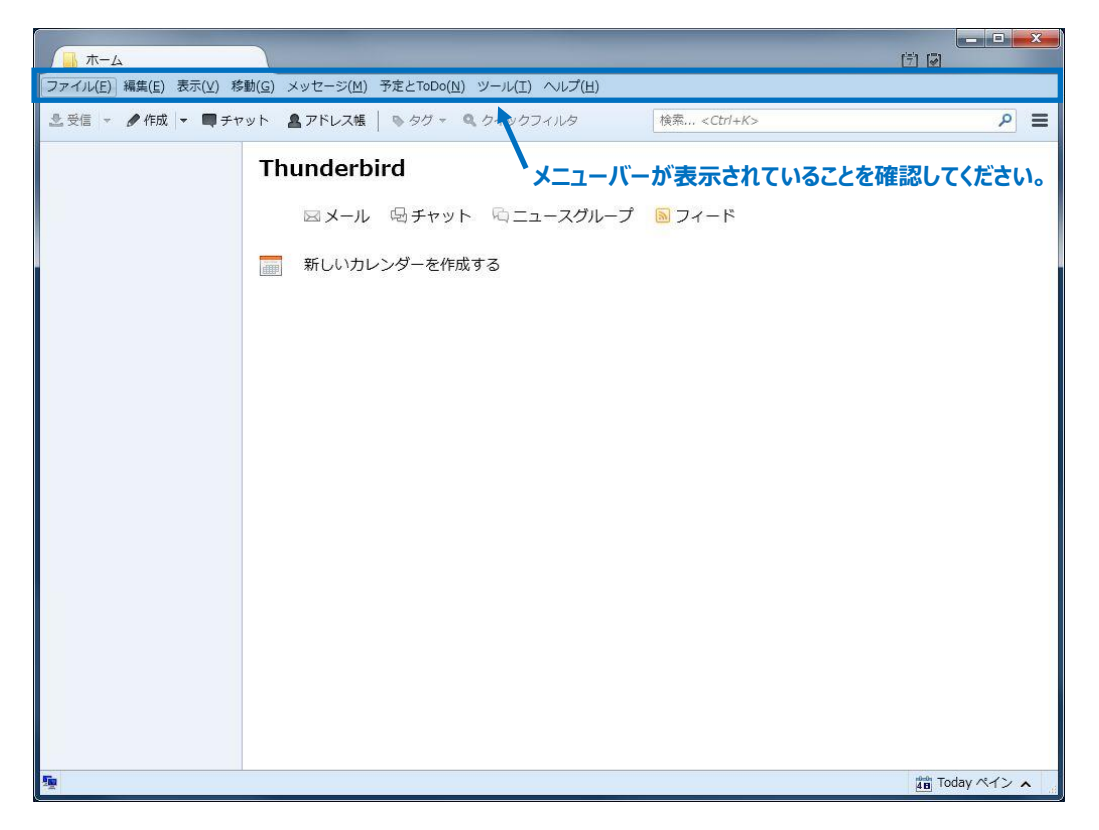

※メニューバーが表示されていない場合は**「Alt」**キーを押してメニューバーを表示し、

[表示] - [ツールバー] - [メニューバー] をクリックして [メニューバー] の前にチェックを入れてください。

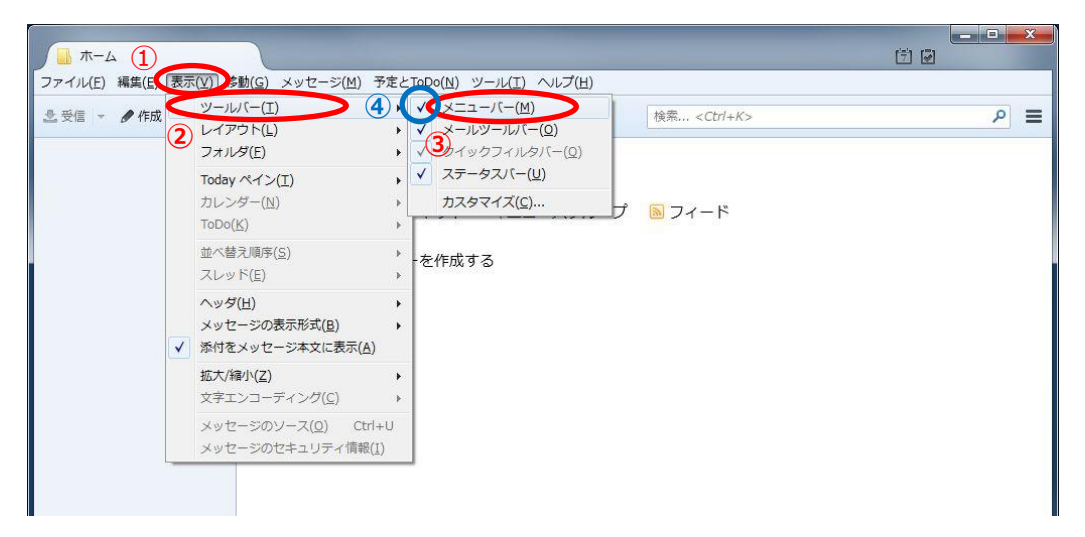

**[ツール] - [アカウントの設定] をクリックします。**

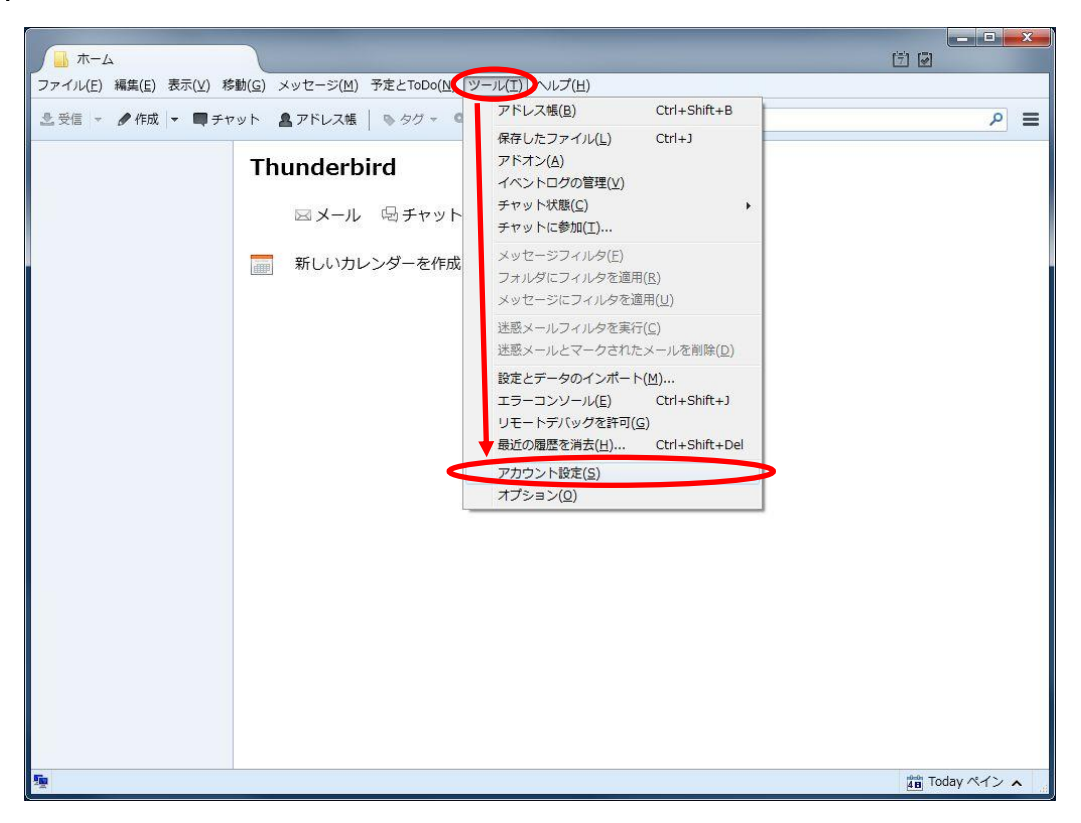

## **「アカウントの設定」画面が開きます。**

※既存の設定が存在する場合、値が入力されていることがあります。

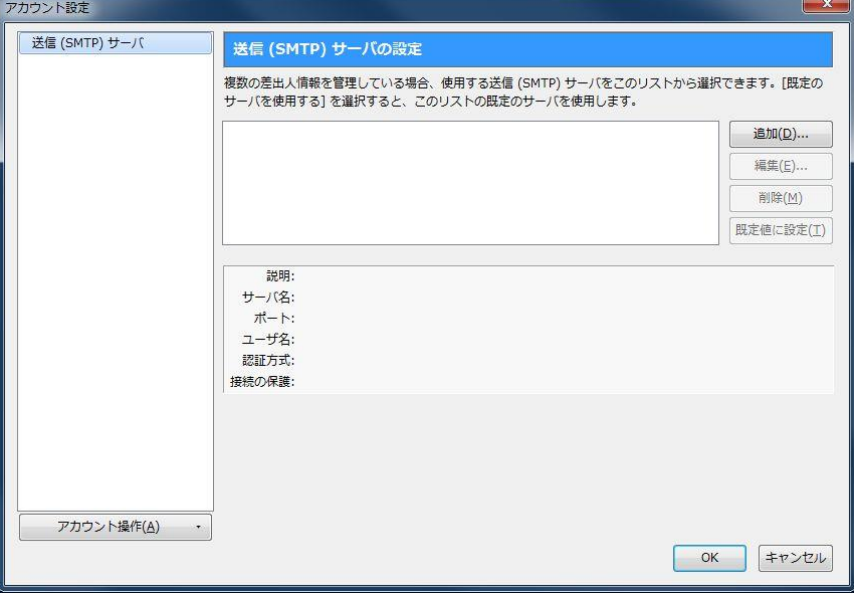

**[アカウント操作] - [メールアカウントの追加] をクリックします。**

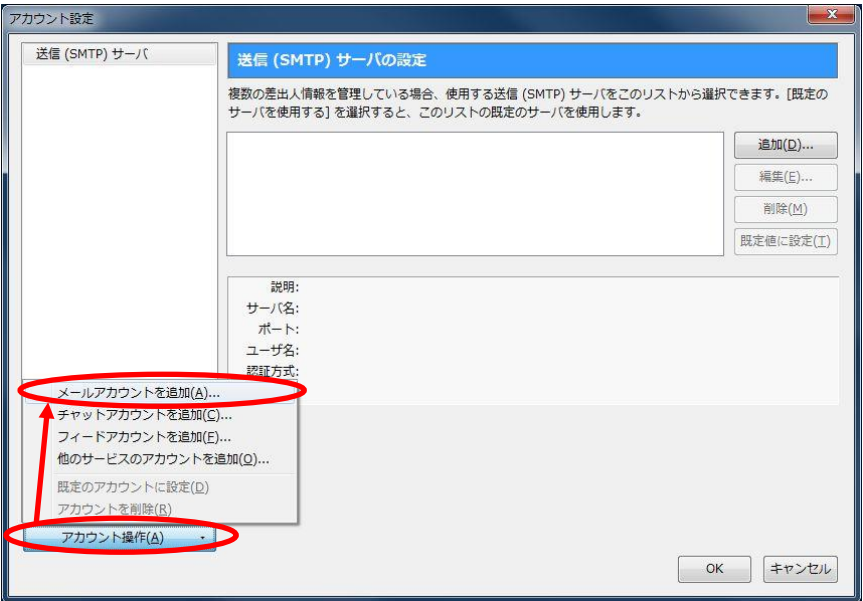

**メールアカウント設定を行います。**

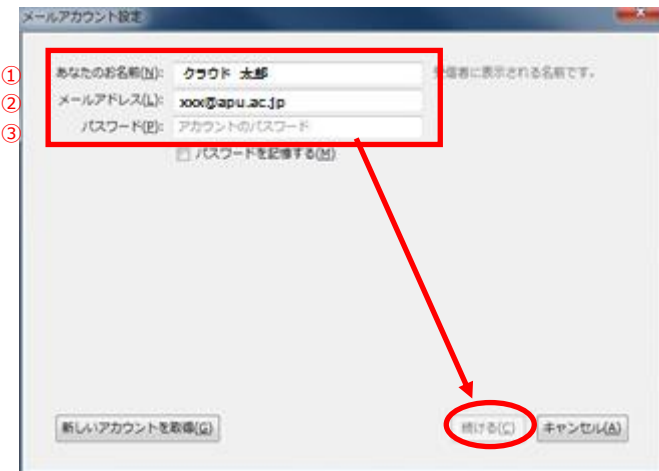

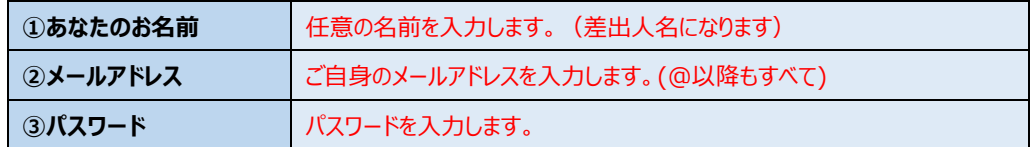

**入力内容に間違いがないか確認をしてから「続ける」をクリックします。**

**しばらく待ちますと画面が変わります。結果に関わらず「手動設定」をクリックします。**

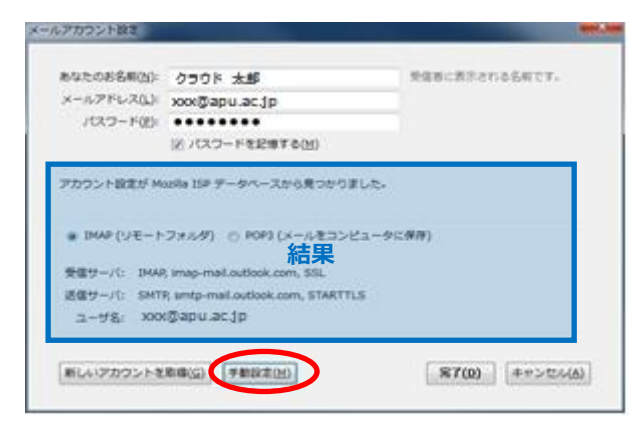

#### **【IMAP の設定】**

# **下表のとおり、①受信サーバ②受信サーバのホスト名③送信サーバのホスト名④ポート番号⑤ SSL⑥認証方式⑦ユーザ名を入力し、[完了(D)]または「アカウント作成」をクリックします。**

※「再テスト (T) 」のボタンをクリックすると、正常にアカウントが作成されません。誤ってクリックしないよう気をつけてく ださい。

※IMAP と POP の違いについては、1.はじめにを参照してください。

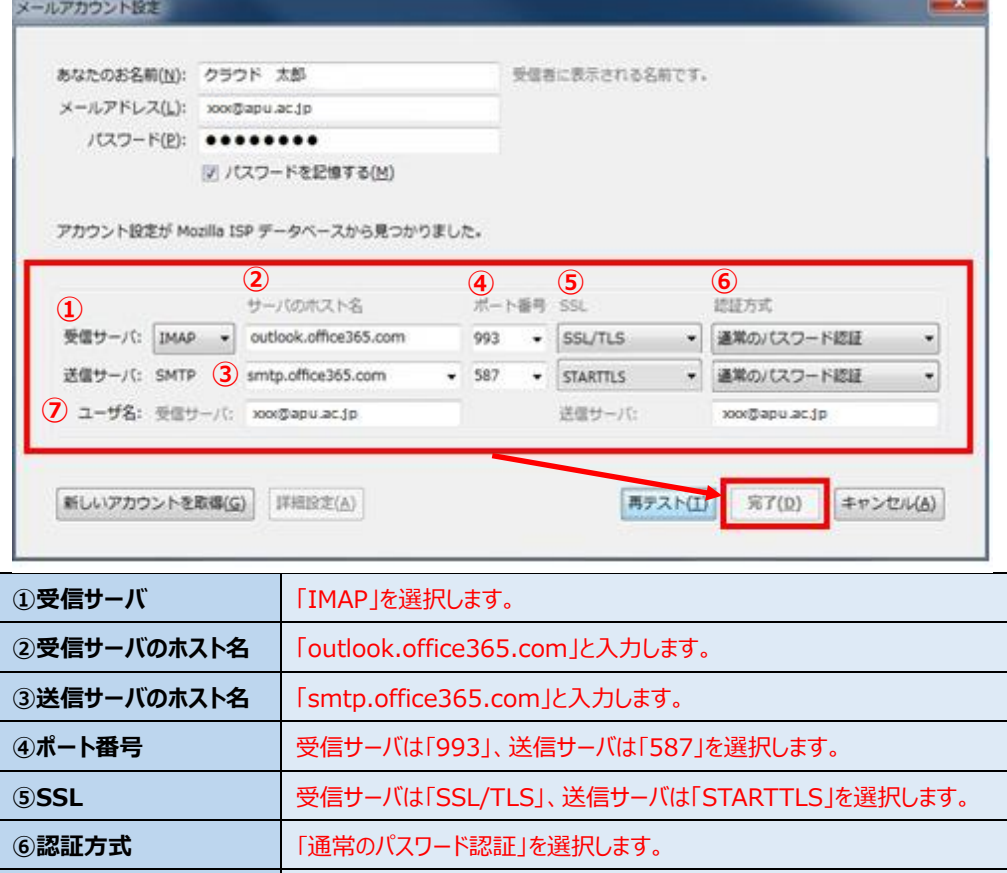

**②ユーザ名** ファインのコントントランストランスを入力します。(@以降もすべて入力してください)

#### **【POP3 の設定】**

**下表のとおり、①受信サーバ②受信サーバのホスト名③送信サーバのホスト名④ポート番号⑤ SSL⑥認証方式⑦ユーザ名を入力し、[完了(D)]または「アカウント作成」をクリックします。**

※「再テスト(T)」のボタンをクリックすると、正常にアカウントが作成されません。誤ってクリックしないよう気をつけてく ださい。

※IMAP と POP の違いについては、1.はじめにを参照してください。

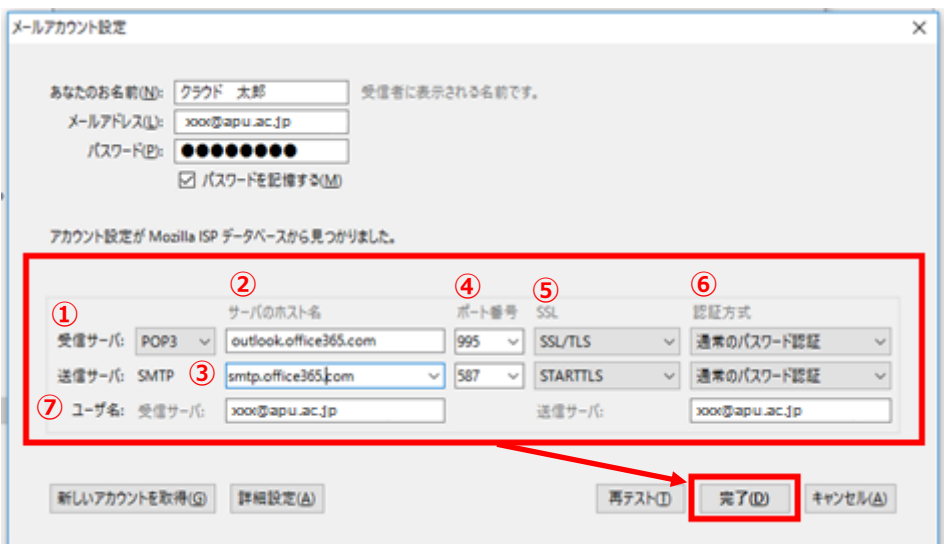

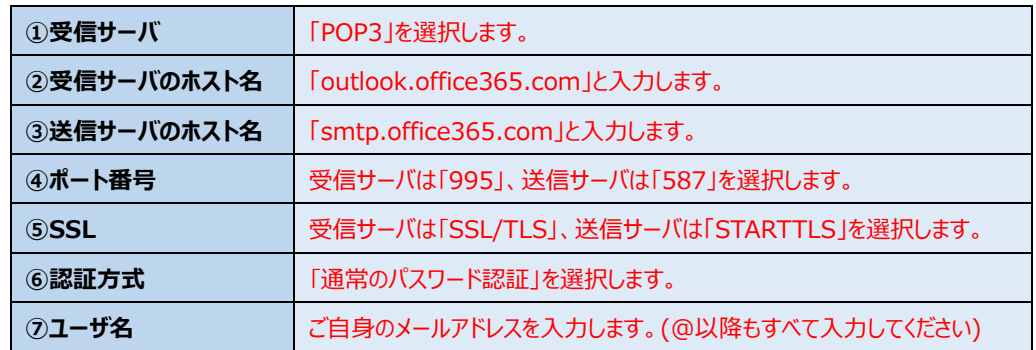

# <span id="page-10-0"></span>**購読設定(フォルダー表示設定)**

IMAP 設定をされた方は購読設定を実施して下さい。POP設定をされた方は、設定の必要はありませ ん。

**「ファイル」をクリックし、「購読」をクリックします。**

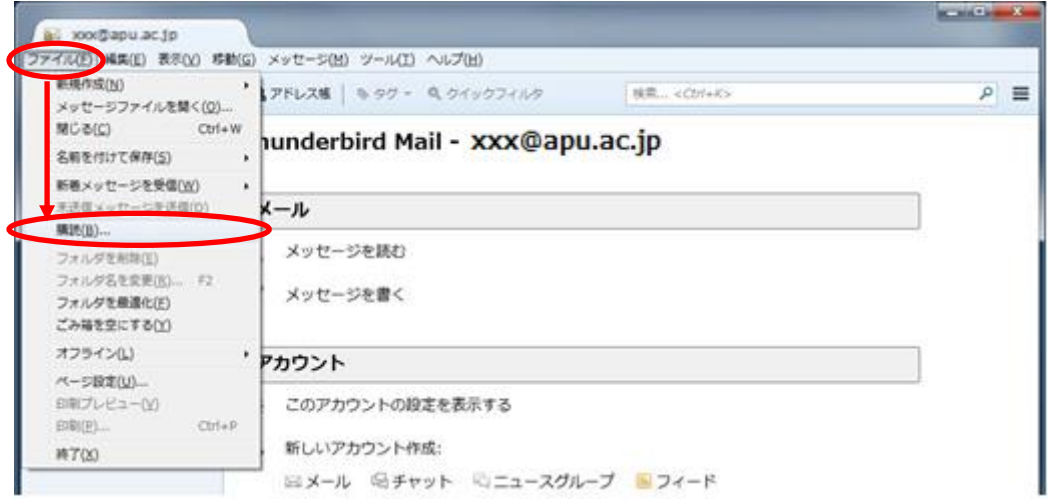

**購読するフォルダーにチェックを入れ、「OK」をクリックします。**

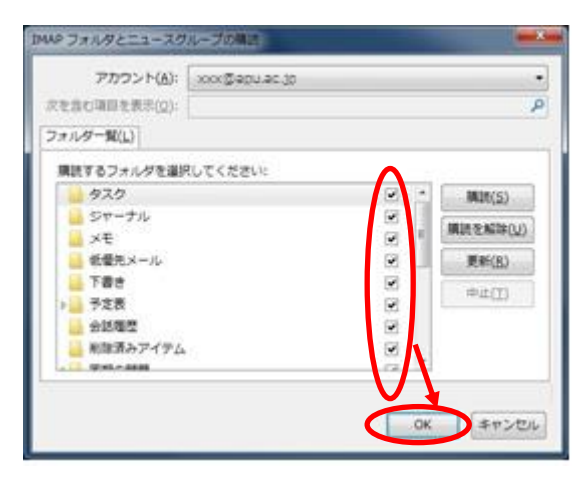

**購読にチェックを入れたフォルダーが追加された事を確認してください。**

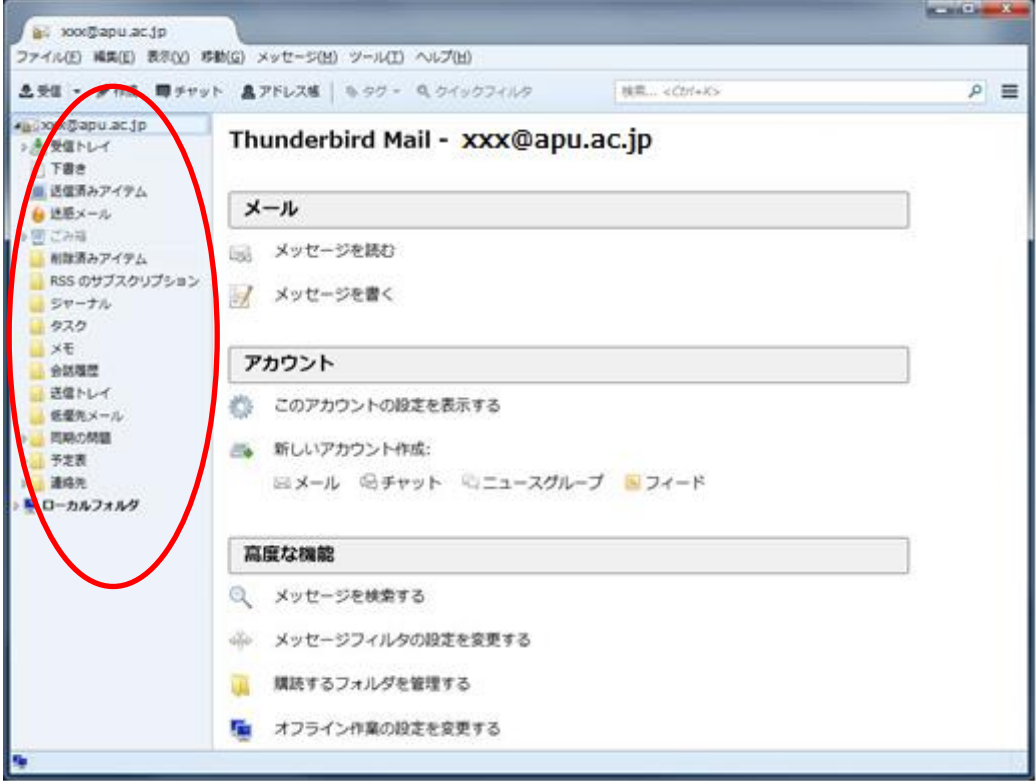

**以上で購読設定は完了です。**